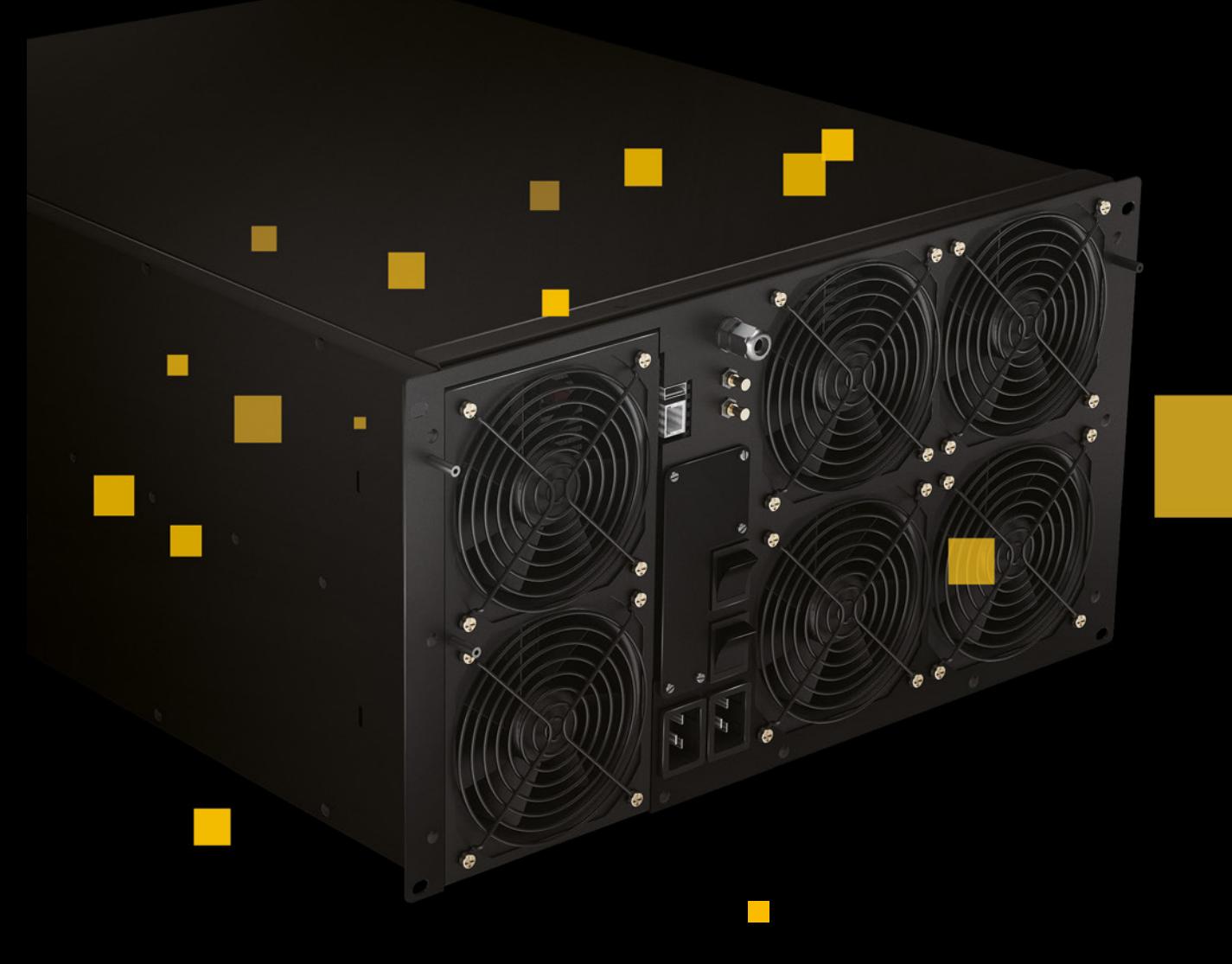

# Bitfury Tardis Open Miner Quick Start Guide

v. 2.0

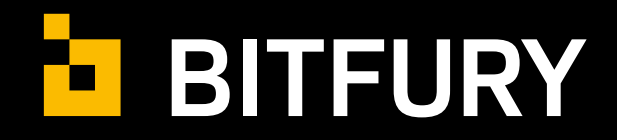

# **SUMMARY**

This document includes all instructions for setting up your Bitfury Tardis Miner.

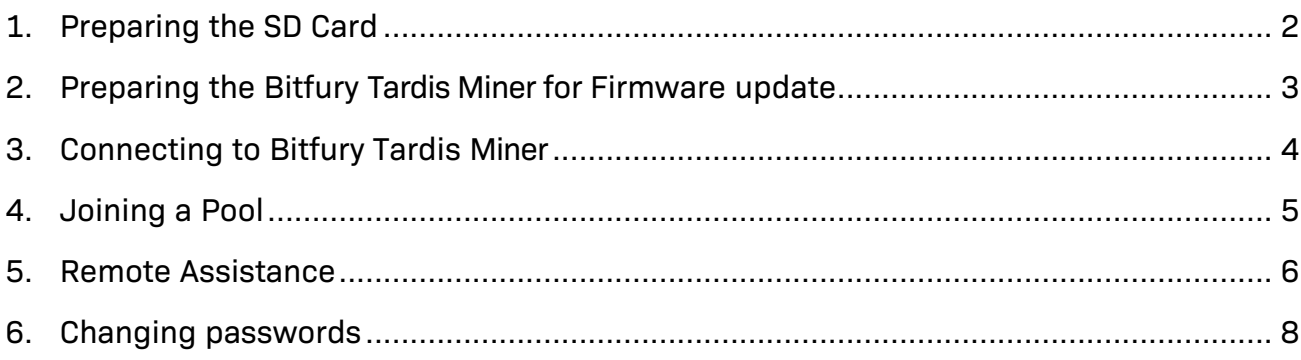

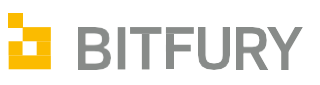

# 1. Preparing the SD Card

First, navigate to the latest SD card image and manual. Both items are located here:

https://bitfury.com/hardware/support

The image file should be unzipped and flashed to the SD card (The image file size will be approximately 4GB after unzipping.)

For your convenience, we have included below instructions for SD card flashing with Windows:

- 1. Insert the SD card into your SD card reader. You can use the SD card slot if you have one, or an SD adapter in a USB port.
- 2. Note the drive letter assigned to the SD card. You can check the drive letter in My Computer in Windows.
- 3. Download and install the Win32DiskImager from this location:
- 4. https://sourceforge.net/projects/win32diskimager
- 5. Run the Win32DiskImager utility from your desktop or menu.
- 6. Select the image file you downloaded and unzipped.
- 7. In the device box, select the drive letter of the SD card. Be careful to select the correct drive: If you choose the wrong drive, all data on this drive will be lost permanently.
- 8. Click [**Write**].
- 9. When the process is finished, eject SD card from your card rider and install this SD card into Orange Pi Zero and ensure the card is inserted correctly:

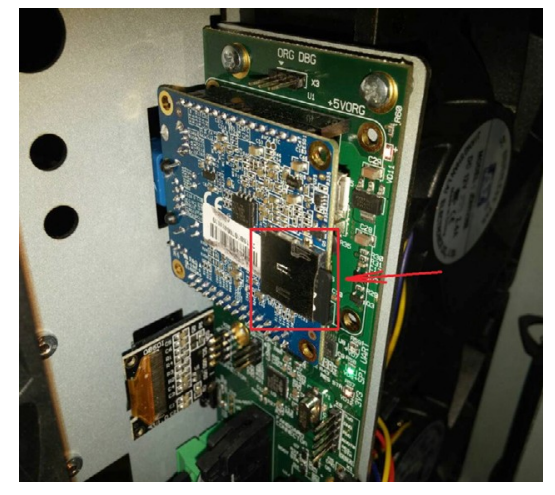

**Location of SD card inside of Bitfury Tardis Miner** 

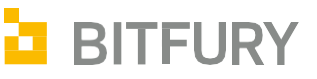

## 2. Preparing the Bitfury Tardis Miner for Firmware update

**PLEASE NOTE:** During its first run, the Bitfury Tardis Miner will need to update its internal firmware. To allow firmware update, the special X jumper should be set according to the image below. Please only perform this operation when your Bitfury Tardis Miner is switched off.

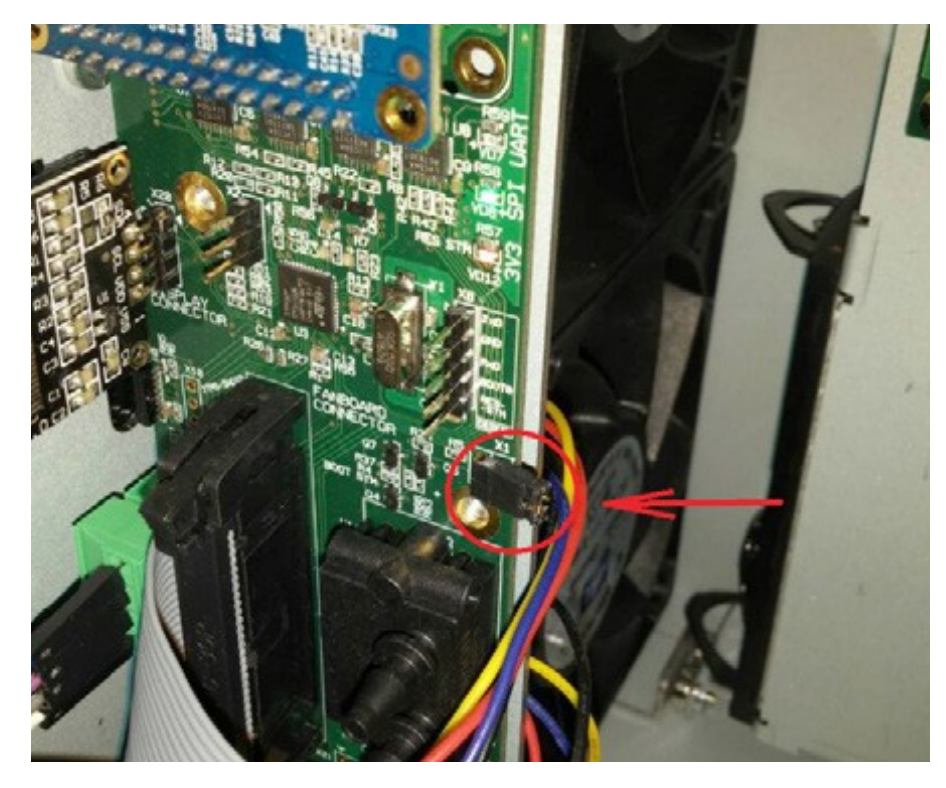

**Location of X jumper inside of a Bitfury Tardis Miner**

Internal firmware should be updated during the first run by navigating to *Miner → Service → Firmware Update* menu and pressing [**YES**] button (please wait a few minutes after pressing [**YES**].

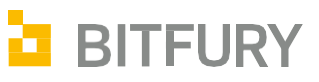

### 3. Connecting to Bitfury Tardis Miner

Securely insert your Ethernet cable into the network port and the other end into your DHCP-enabled router.

Then plug the power cord into your miner and then into a power outlet. The green LED on Orange Pi Zero should turn on. This means that the SD card is detected, and the operating system is loading. If the green LED does not turn on, please repeat this process.

After the LED light turns on, please wait one minute and then locate your miner on the network via the administrative interface of your router (MAC addresses of the Bitfury Tardis Miner begin with 16:BF:01):

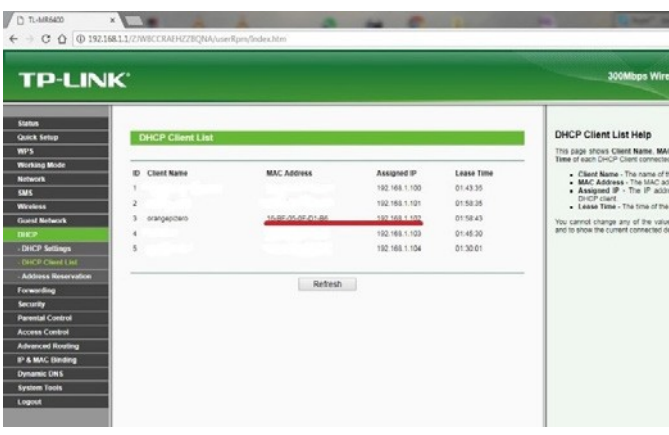

You can connect to your miner via web interface:

http://[Miner IP Address], for example: http://192.168.1.224 Login: test@example.com Password: Qw1Qw1Qw1

### **ATTENTION:**

During first run, please perform the following operations:

- 1. Change passwords to prevent unauthorized access to your miner;
- 2. Initiate internal firmware update for hashboards by navigating to *Miner → Service → Firmware Update* menu and pressing [YES] button (please wait a few minutes after pressing [**YES**]).

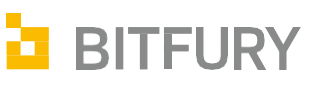

# 4. Joining a Pool

To connect your Bitfury Tardis Miner to a mining pool, open your miner web-interface and navigate to **Miner → Settings → Pool** menu:

You should insert here your pool host or IP address, port, worker and worker password (provided by pool) here and click [**SAVE**] to apply settings.

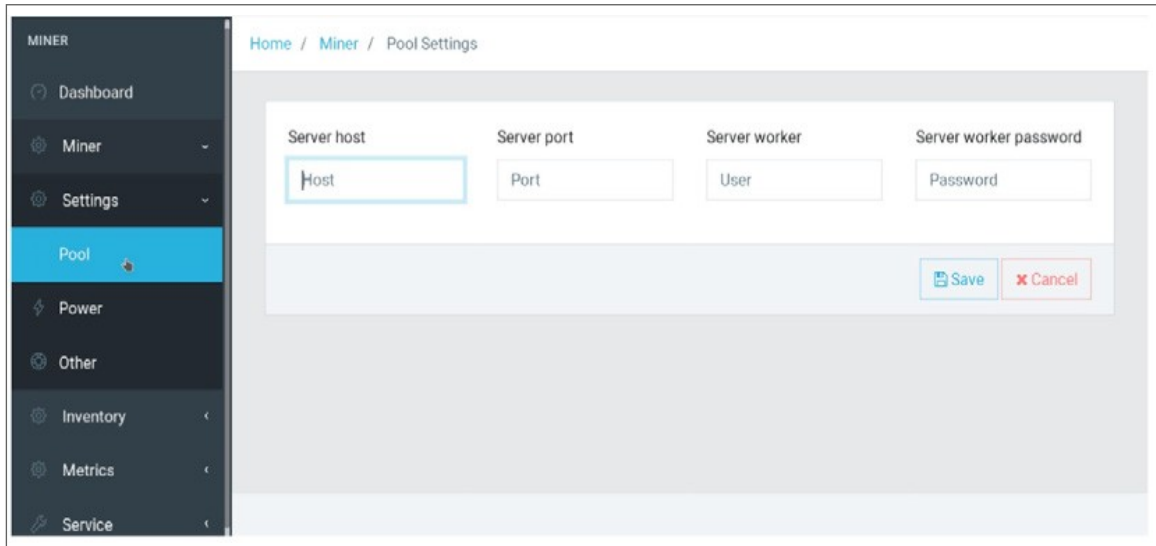

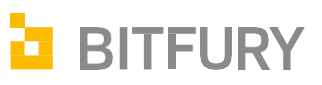

# 5. Remote Assistance

The Bitfury Tardis Miner is equipped with special features that allow you to provide access to Bitfury's technical support team in case of issues. If you experience technical difficulties, email us at support@bitfury.com for assistance. Our technical support team will ask you to complete the following steps to enable Remote Access:

Go to *Service → Setup Identity* and click [YES].

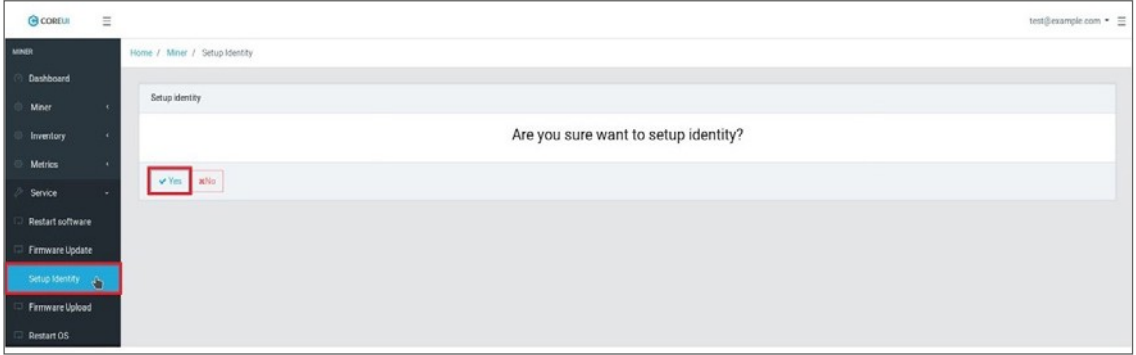

Then you will see string of letters and numbers:

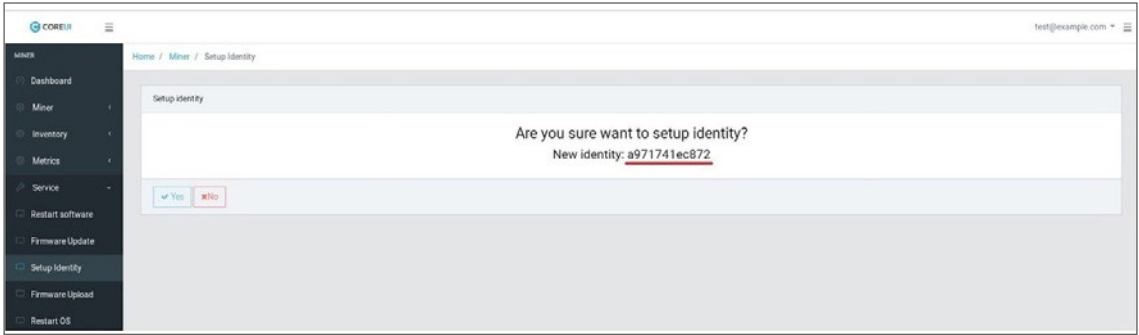

Providing this string to the Bitfury support team will enable them to establish a secured connection to your Bitfury Tardis Miner to investigate device status and download log files.

**WARNING:** After you click [YES], remote access to Bitfury Tardis Miner will be granted to Bitfury technical support team **until the next restart!**

**After the help session, please** restart your device to disable the Remote Assistance feature.

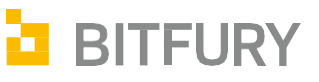

**ATTENTION:** If you want to permanently disable the Remote Assistance feature in your miner, please complete following steps:

- 1. Establish SSH connection with your miner.
- 2. sudo rm -rf /root/.ssh
- 3. sudo systemctl disable openvpn@openminer.service
- 4. sudo rm -rf /etc/openvpn/openminer.conf
- 5. sudo rm -rf /etc/openvpn/keys/

By executing these commands, all VPN configuration and keys used by your Bitfury Tardis Miner to establish connection with Bitfury technical support team will be deleted.

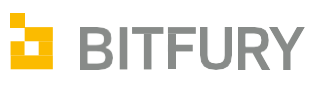

# 6. Changing passwords

Please change your passwords as soon as possible to prevent unauthorized access to your Bitfury Tardis miner:

### Web interface access:

Login: test@example.com Password: Qw1Qw1Qw1

You should change your password via this web interface:

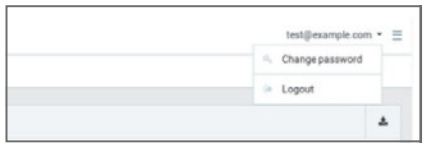

### **SSH access:**

Login: pi Password: pi

You should use command *passwd*

For user **pi**. Type current password and then new password twice.

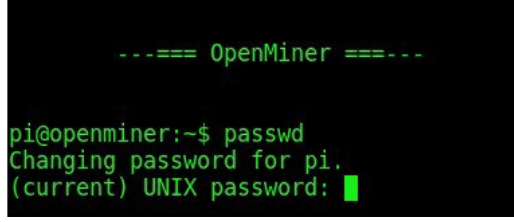

**Changing password for user pi**

For user **root**. Type new password twice.

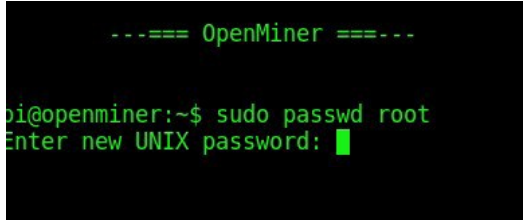

**Changing password for user root**

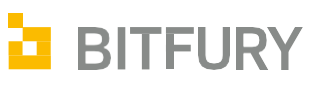

### **CONTACT**

### sales@bitfury.com

### **AMSTERDAM**

Herengracht 168, 1016 BP, Amsterdam, The Netherlands

#### **SAN FRANCISCO**

456 Montgomery St., Suite 1350, San Francisco, CA 94104, United States

#### **WASHINGTON,DC**

1440 G St., NW, Suite 900, Washington, D.C., 20001, United States

#### **LONDON**

Level 39, One Canada Square, Canary Wharf, London, E14 5AB, UK

#### **HONG KONG**

Global Trade Centre, Units 305-307, 3/F 15 Wing Kin Road Kwai Chung, N.T.

**TOKYO** 

6-5-1 Nishi Shinjuku, Shinjuku-ku, Tokyo, Shinjuku Island Tower 5F, Japan

6 Novaya Square, 2nd floor, Moscow, Russia

**MOSCOW** 

The information contained in this paper represents the current views of The Bitfury Group on the issues discussed as of the date of publication. Due to ever changing market conditions, this paper cannot be considered as any obligation on the part of The Bitfury Group, and The Bitfury Group cannot guarantee the accuracy of any information presented after the date of publication.

This document is intended for informational purposes only. In this paper, The Bitfury Group provides no guarantees, either express or implied.

**www.bitfury.com**

**The Bitfury Group © 2019**

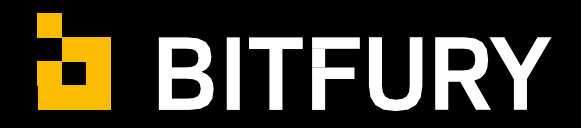